以下では、「建設業許可・経営事項審査電子申請システム(JCIP)」によって三重県の経営事項審査申請を行う場合の添付書 類に関する補足説明を記します。

## ■JCIP「申請・届出内容」画面での書類添付方法

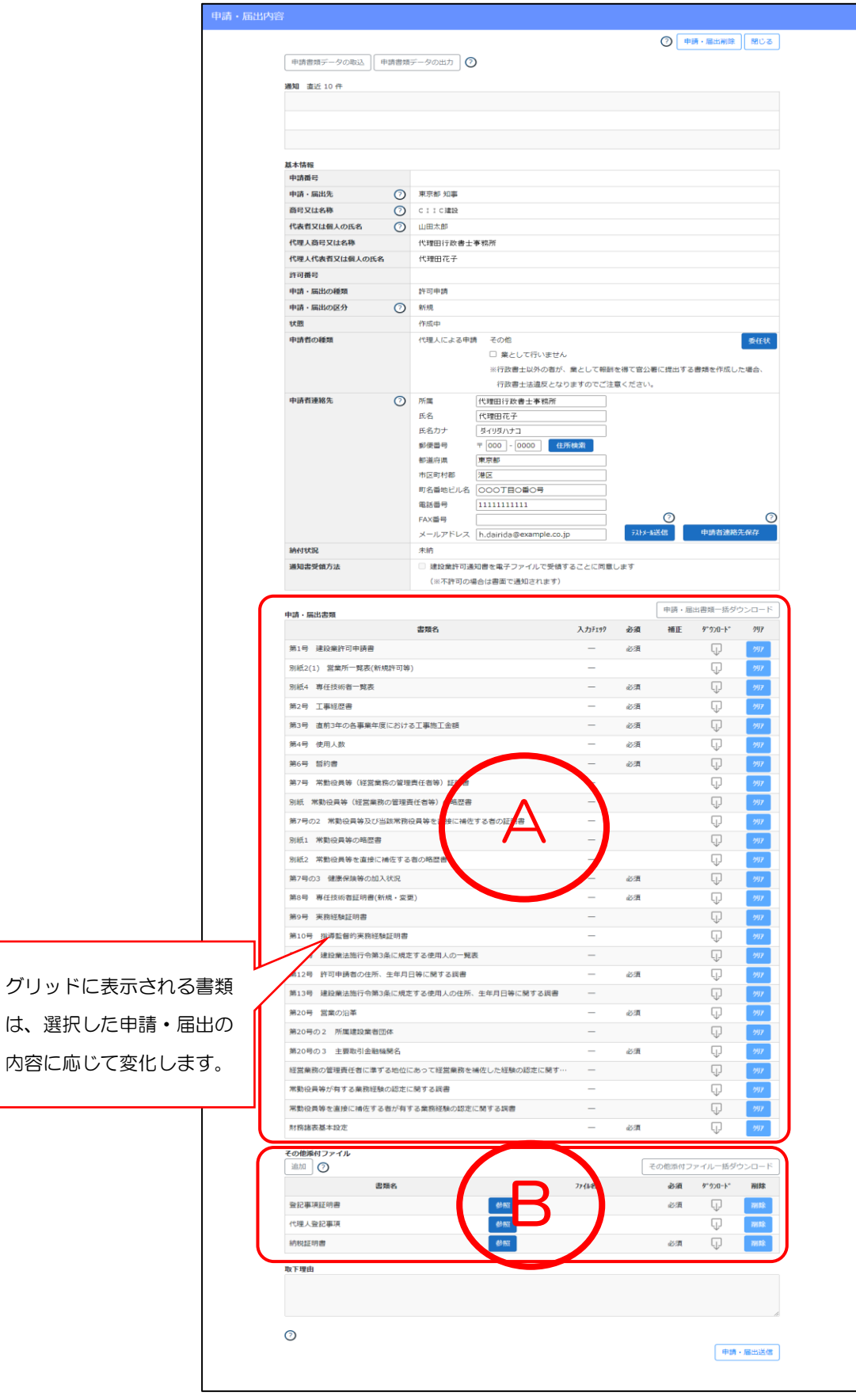

· Aグリッド (「申請・届出書類」)には、申請内容に応じて書類を入力・添付してください。

・Aグリッドに表示されない書類を添付する場合は、Bグリッド(「その他添付ファイル」)に添付してください。

・Bグリッドについては、グリッド左上の「追加」ボタンを押すと行を追加できます。

・Bグリッドは1ファイルあたり100MBまで、計10ファイルまで添付可能です。

・Bグリッドに添付するファイル数が10を超える場合は、ファイルを結合させてください。結合方法は、JCIP操作マニュア ルを参照してください。

・ファイルを結合する場合は、提出書類と確認書類に分けて、書類名(ファイル名ではない)を、それぞれ「その他提出書類一式」 「その他確認書類一式」としてください。なお、どの書類が提出書類・確認書類に該当するかについては、『経営事項審査申請の手 引き』の表3(提出書類一覧表)及び表4(確認書類一覧表)を参照してください。

・1ファイルあたりのサイズが100MBを超える場合は、分割してください。分割する場合は、書類名(ファイル名ではない) に、「その他提出書類一式①」「「その他提出書類一式②」などのように番号を付けてください。

・ファイル名はシステムで自動付与されるので、変更しないでください。

(例) Bグリッドに添付する書類の例:

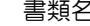

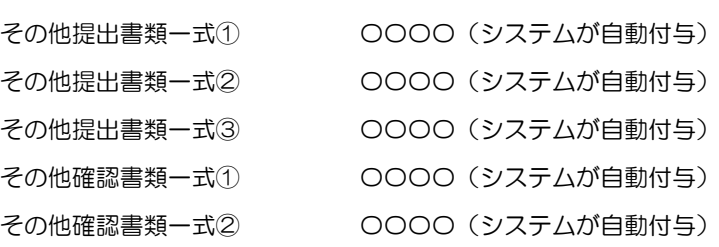

■その他の留意事項

・経営事項審査申請において必要な書類の種類については、紙による申請の場合と電子申請の場合で違いはありませんので、『経営 事項審査申請の手引き』の表3(提出書類一覧表)及び表4(確認書類一覧表)を参照してください。

・電子申請システムには「正本」「副本」の区別はありません。

・PDFファイルについて、紙申請において写しも可となっている書類は写しのPDFでも構いませんが、紙申請において正本が 必要な書類は、電子申請においても正本を読み込んでPDFファイル化したものを添付してください。

・PDFファイルはA4サイズとし、画面(ブラウザ)上で回転させなくても読めるようにしてください。

書類名 ファイル名

・システム操作方法のお問い合わせは、JCIPヘルプデスク(0570―033―730(ナビダイヤル))へお願いします。